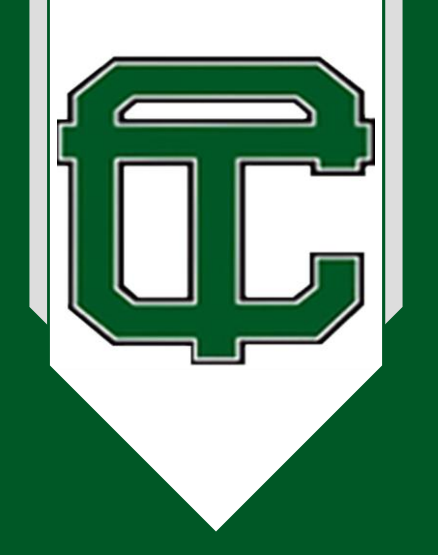

# *Cass Technical High School Class of 2020*

Commencement Ceremony Thursday, June 18 10:00am <https://aka.ms/CassTech2020>

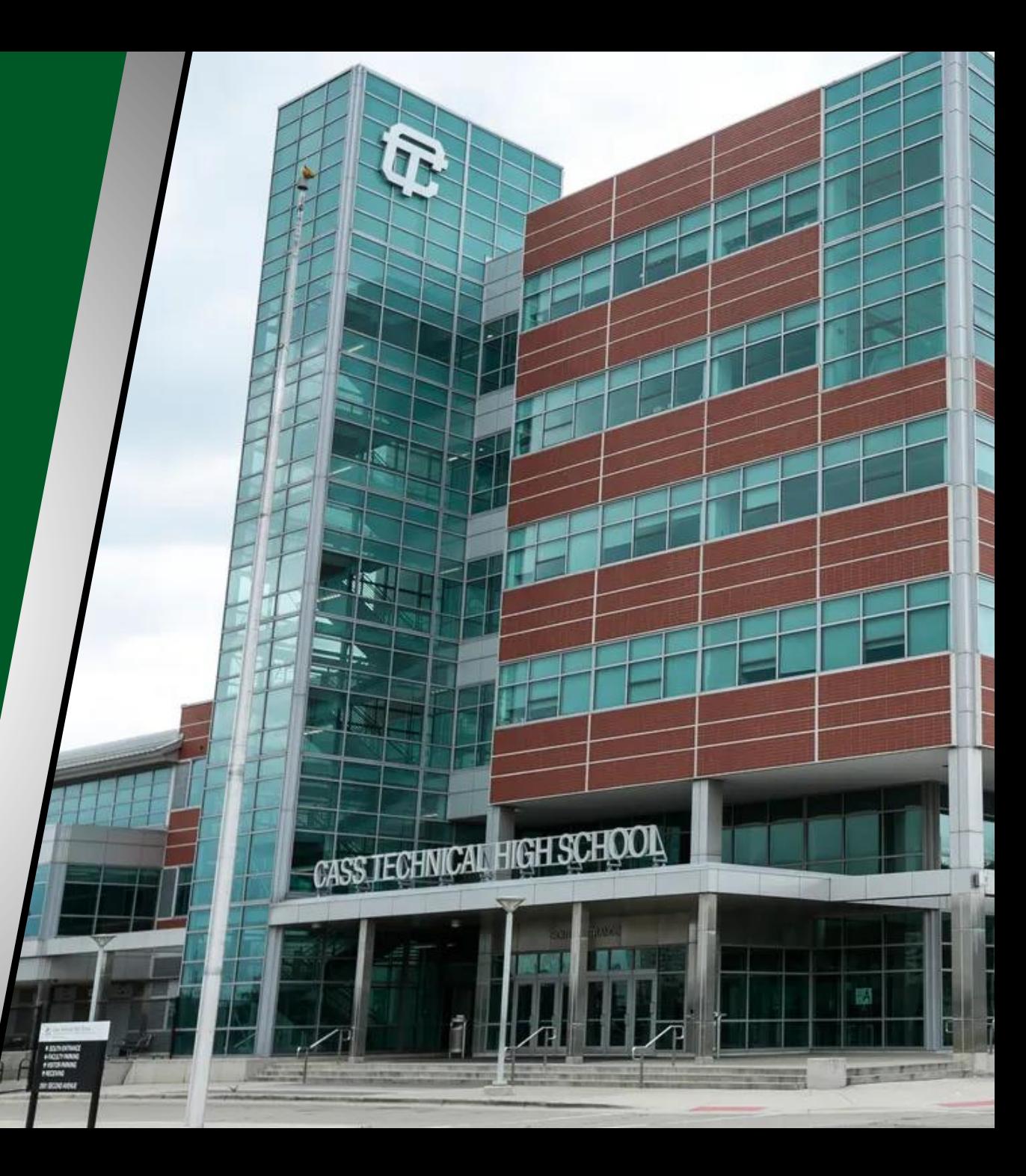

## **New to Teams? Make sure you are ready before the graduation!**

### **To join via Microsoft Teams desktop application:**

- 1. Go to<https://teams.microsoft.com/downloads>
- 2. Select the purple button "Download for desktop"
- 3. It will direct you to another purple button "Download Teams"
- 4. A download will appear at the bottom of your browser
- 5. Open file and follow the step by step instructions on the screen to install Microsoft Teams
- 6. Once Microsoft Teams has been installed, you will sign in with your Microsoft Account
- 7. Note: If you do not have a Microsoft Account, you will need to create a free one here: <https://signup.live.com/?lic=1>
- 8. Now that you have installed Microsoft Teams for Desktop:
	- Click on the invitation link
	- If it prompts you to the website, click cancel and "Open with Microsoft Teams App"
	- If there is no prompt it will join through Microsoft Teams Desktop version
- 9. You have successfully joined the event! Once you have joined, you will see:
	- The event title [insert event name] at the top.
	- Either a message that says "The Live Event hasn't started" if you arrive early or you will see the presenter speaking

**Recommended: Make sure you practice joining the Virtual Graduation a few days beforehand using the same invitation link in your invite!**

## **New to Teams? Make sure you are ready before the graduation!**

#### **To join via Microsoft Teams mobile application:**

- 1. Go to your Google Play or Apple Store on your smart phone
- 2. Search for Microsoft Teams
- 3. Download the application
- 4. Once Microsoft Teams has been installed, you will sign in with your Microsoft Account
- 5. Note: If you do not have a Microsoft Account, you will need to create a free one here: <https://signup.live.com/?lic=1>
- 6. Now that you have installed Microsoft Teams for Mobile
	- Click on the invitation link
	- It will open within the Microsoft Teams Mobile App
- 7. You have successfully joined the event! Once you have joined, you will see:
	- The event title [insert event name] at the top.
	- Either a message that says "The Live Event hasn't started" if you arrive early or you will see the presenter speaking

**Recommended: Make sure you practice joining the Virtual Graduation a few days beforehand using the same invitation link in your invite!**

## **New to Teams? Make sure you are ready before the graduation!**

### **To join via the web anonymously:**

- 1. Copy and paste the invitation link into your web browser (**Requires**: Microsoft Edge or Google Chrome)
- 2. Select the option "Continue on this browser"
- 3. When you see the "Welcome to the live event!" screen, you will see two options
	- Sign in (This means using your Microsoft Account to sign in)
	- Join anonymously (Select this option if you are unsure if you have a Microsoft Account or do not know your account information)
- 4. You have successfully joined the event! Once you have joined, you will see:
	- The event title [insert event name] at the top.
	- Either a message that says "The Live Event hasn't started" if you arrive early or you will see the presenter speaking

**Recommended: Make sure you practice joining the Virtual Graduation a few days beforehand using the same invitation link in your invite!**